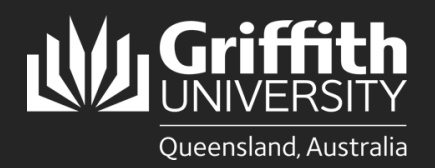

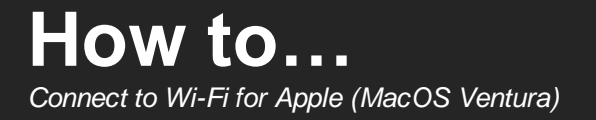

# **Introduction**

This guide will show you how to connect to the Griffith University Wi-Fi network on a MacOS device running Ventura.

**Before you start** - You must be on campus to complete the setup. You also need to close out of all applications using Wi-Fi/Internet before attempting the steps in this guide (including Outlook and Microsoft 365).

Screenshots in this guide may differ depending on device and software versions.

### **Have you connected to Griffith Wi-Fi or Eduroam from your device before?**

**No** – Continue to **Part A: Connect to \*Setup Griffith Wi-Fi**.

**Yes** – You will need to remove the existing **Griffith University WiFi settings** profile on your device.

Open **System Settings** and click **Privacy and Security** then **Profiles**.

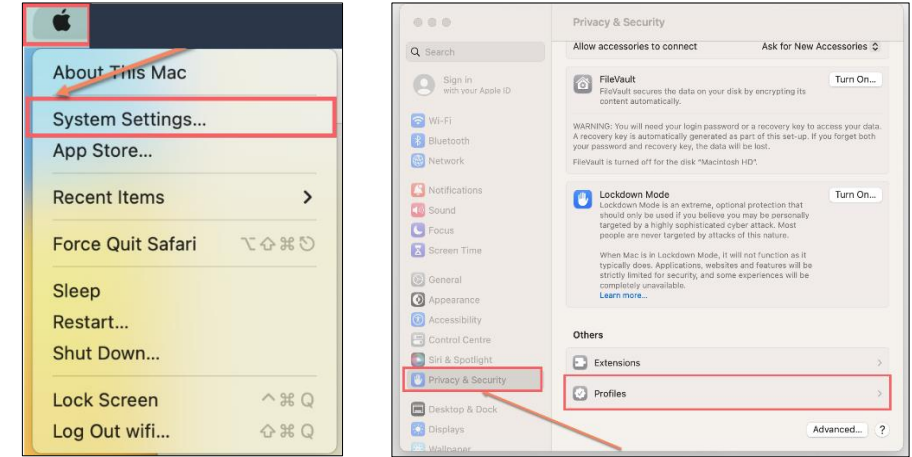

Select **Griffith University WiFi settings** then click on the minus button to remove the profile.

Once completed, continue to **Part A: Connect to \*Setup Griffith Wi-Fi**.

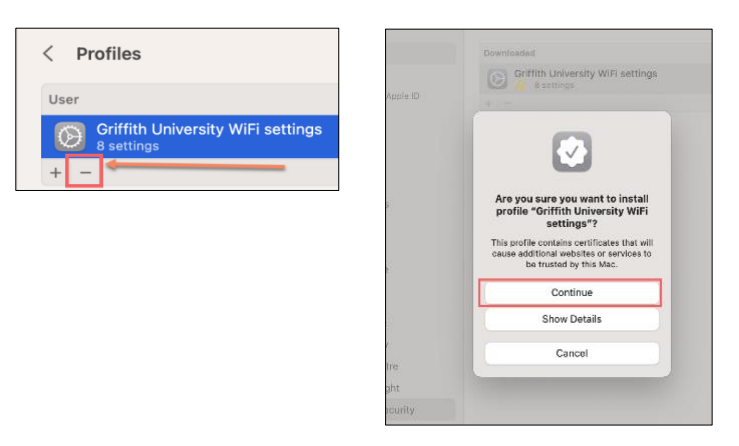

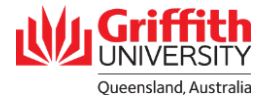

#### **Part A: Connect to \*Setup Griffith Wi-Fi**

**1** Open the Wi-Fi menu on your device. Select \*Setup Griffith Wi-Fi network and wait for your device to connect.

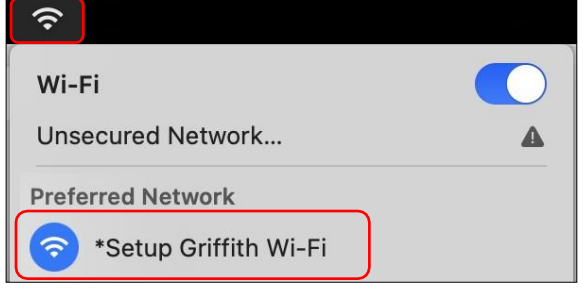

Once connected the below prompt will appear. Click **Done**.

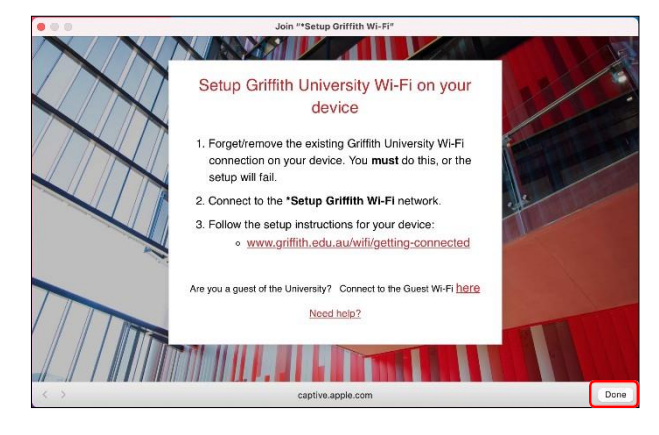

## **Part B: Download and set up SecureW2 JoinNow**

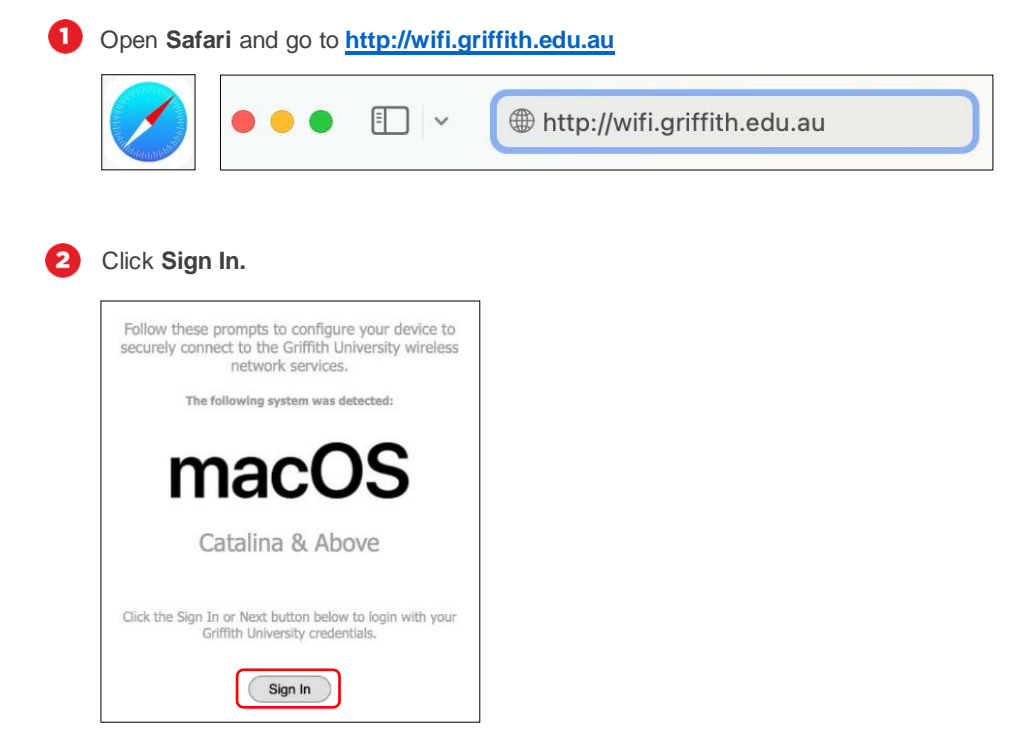

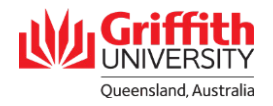

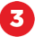

Sign in with your **Griffith sNumber** and **Griffith password** (e.g. sXXXXXXX).

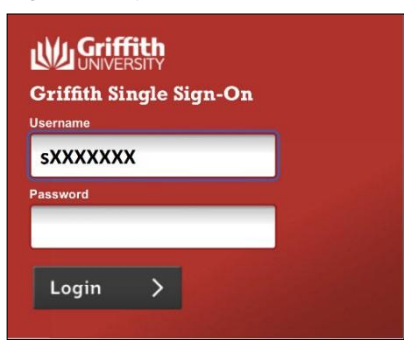

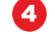

Enter your **sNumber followed by @griffith.edu.au** (e.g. sXXXXXXX@griffith.edu.au) then click **JoinNow**.

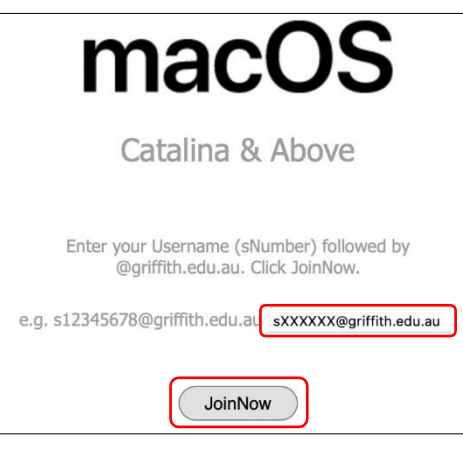

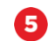

If prompted with the below, select **Allow**.

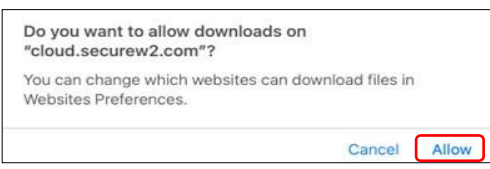

Open **System Settings**. Go to **Privacy and Security** and select **Profiles**.

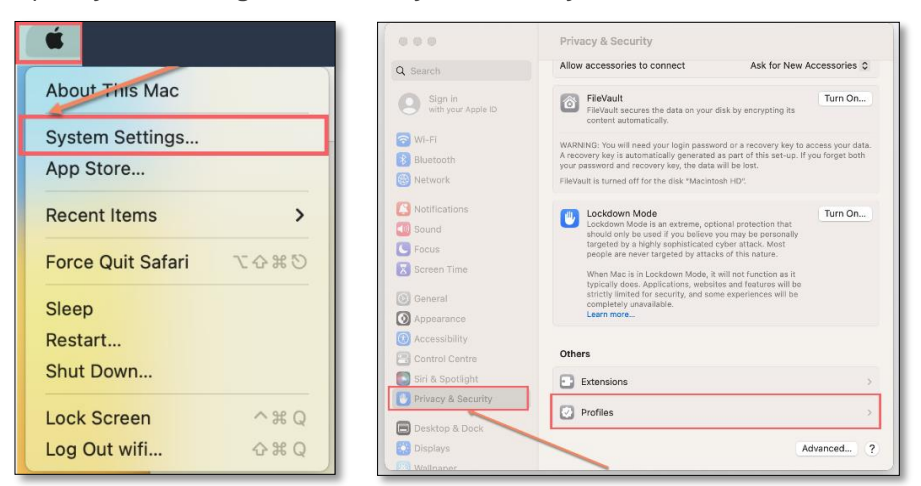

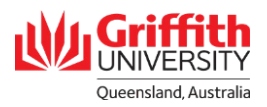

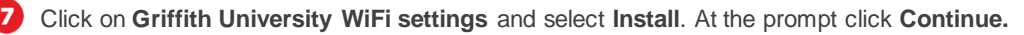

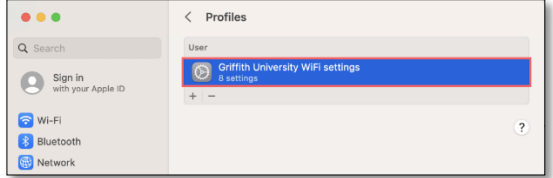

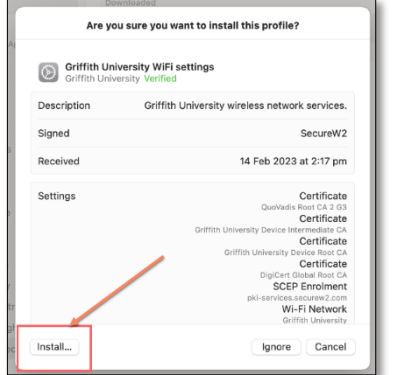

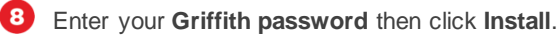

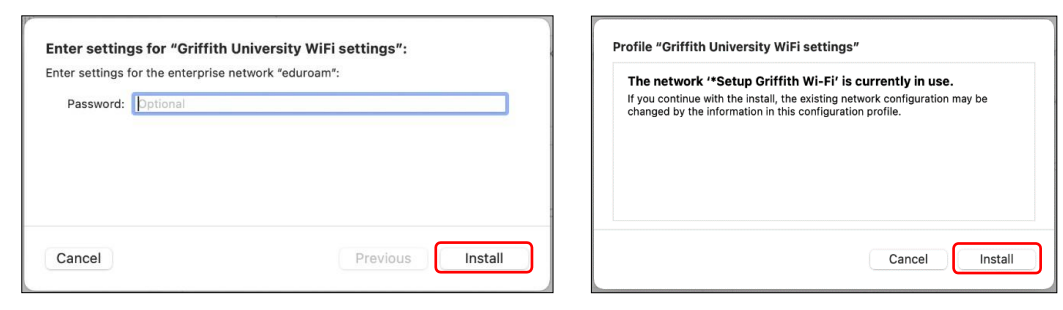

 $\boldsymbol{\Theta}$ 

Authenticate using Touch ID or your computer password when prompted.

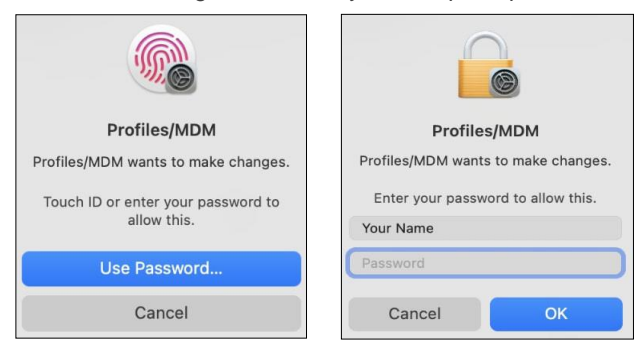

Once finished the certificate will show as **Installed**. If you receive an authentication error, the password entered may be incorrect and you will need to try installing the certificate again.

## **Part C: Test Wi-Fi connection**

To complete the setup, open the **Wi-Fi** menu on your device and select **Griffith University** to connect. o (It may take up to one minute for the network to appear)

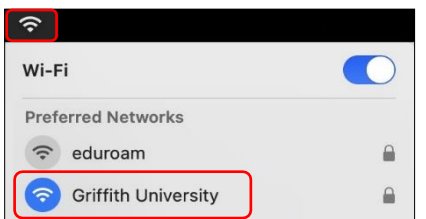

Once connected, try browsing the internet to check your connection to Griffith University Wi-Fi is working correctly. я

Ph: (07) 3735 5555 | Email: ithelp@griffith.edu.au services – August 2023 - August 2023 or to connect to CRICOS No. 0033E and Apple (MacOS Ventura), Digital Solutions and Apple (MacOS Ventura), Digital Solutions – February 2023 griffith.edu.au/digital-solutions For more information or assistance contact: **IT Service Centre | Digital Solutions**

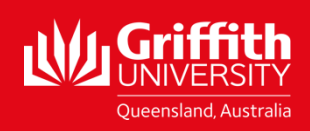